# هقذهِ ای تش **Studio Visual MS**

کی سی شارپ تلفظ می شود، یک زبان برنامه نویسی برای دستور دادن به کامپیوتر می باشد. این  $C\#$ دستورات را می توان از طریق برنامه ی ساده ای مثل NotePad هم نوشت. شیوه ی دیگر برای نوشتن دستور، استفاده از محیط برنامه نویسی می باشد که با مجهز بودن به ابزار گوناگون عملیات گوناگونی همچون کار با پروژه ها، ایجاد فایل های ضروری و توزیع برنامه ی کاربردی تکمیل شده را بسیار سهل و آسان می کند.

هحبوب ترین محیط برنامه نویسی برای نوشتن دستورات #Microsoft Visual Studio ،C می باشد. چنانچه، هدف اصلی شما یادگیری این ربان برنامه نویسی است، می توانید از #Microsoft Visual C کمک بگیرید. 2010  $2010$  Express

تشای یادگیشی ایي دسٍع، هی زَایٌذ اص 2010 Studio Visual Microsoft یا 2010 #C Visual Microsoft Express استفاده کنید. برای دانلود Microsoft Visual C# 2010 Express، کافی است به سایت هایکروسافت مراجِعِ کرده و روی لینک Visual Studio Express کلیک کنید.

Microsoft Visual C# Express ذاصیًا ُسا

 $Start \rightarrow$  به منظور راه اندازی برنامه ی Visual C# 2010 Express ، روی گزینه های زیر کلیک کنید : <- Start (All) Programs -> Microsoft Visual Studio 2010 Express -> Microsoft Visual C# 2010 Express

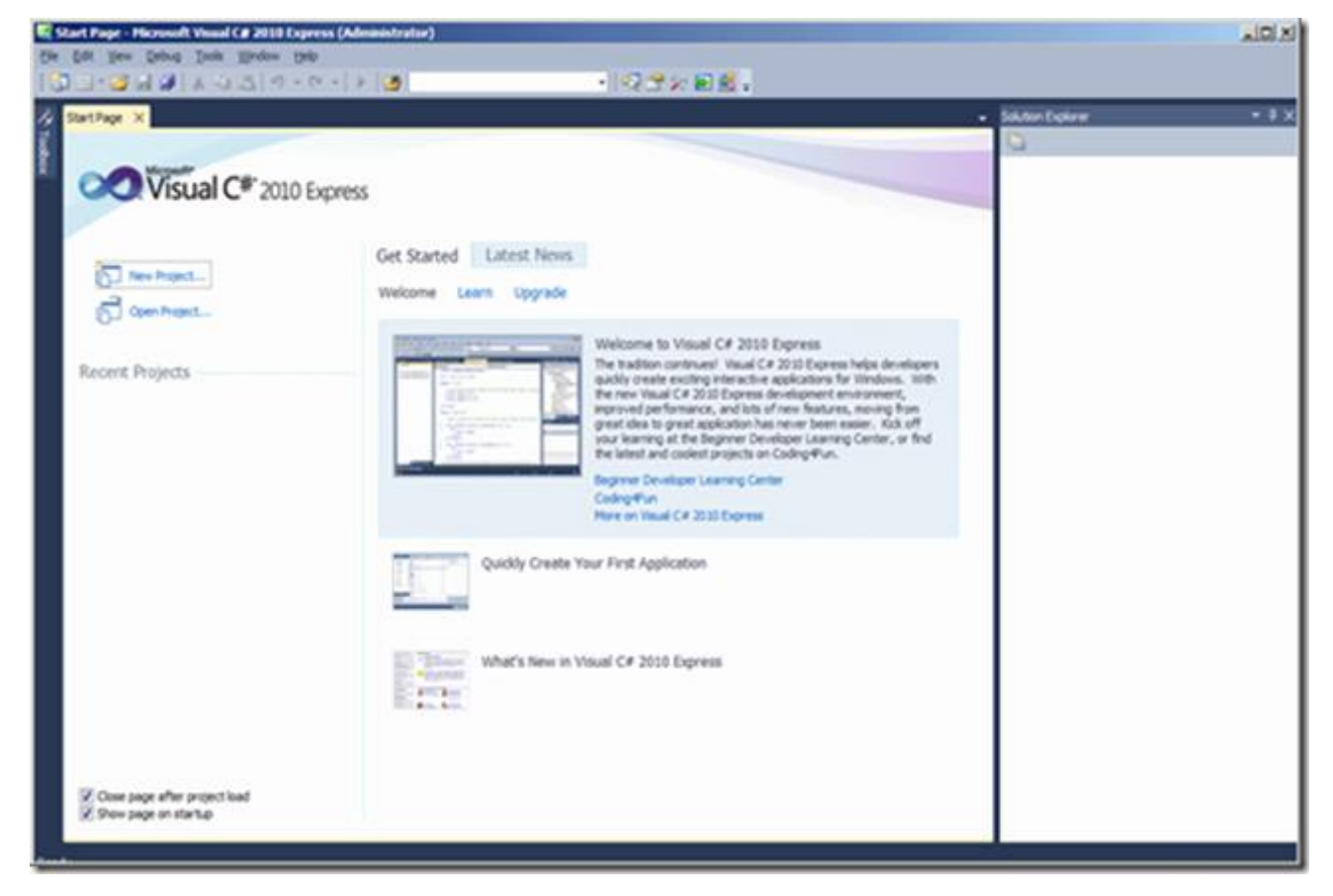

### The Microsoft Visual Studio (کاربری)

فهرست گزینه ی اصلی (main menu)

تالاترین قسمت ر ابط برنامه ی Microsoft Visual Studio منوی اصلی را نشان می دهد که به دسته هایی T همچون File و Edit تقسیم شده. منو اصلی همان کارایی فهرست گزینه ی یک برنامه ی کاربردی ساده را دار د.

## ًَاساتضاسّا )Toolbars)

زیر (قسمت) منوی اصلی بخشی است به نام نوارابزار (toolbar). معمولاً، هنگامی که برنامه بالا می آید، نوار ابزار استاندارد (Standard toolbar) را به عنوان پیش فرض خود نمایش می دهد. تعدادی نوارابزار اضافِه بر سارمان هم در نتیجِه ی گزینه هایی که شما انتخاب می کنید یا عملیاتی که انجام می دهید نمایش داده می شود. برای انجام این کار (دیدن نوارابزارهای فرعی) در بخش main menu روی - View Toolbars > کلیک کرده، سپس toolbar مورد نظر را انتخاب کنید.

روی main menu یا هر toolbar دلخواه دیگر راست کلیک کنید. فهرستی نمایان می شود که می توان در آن نوار ابز ار دلخواه را انتخاب کرد.

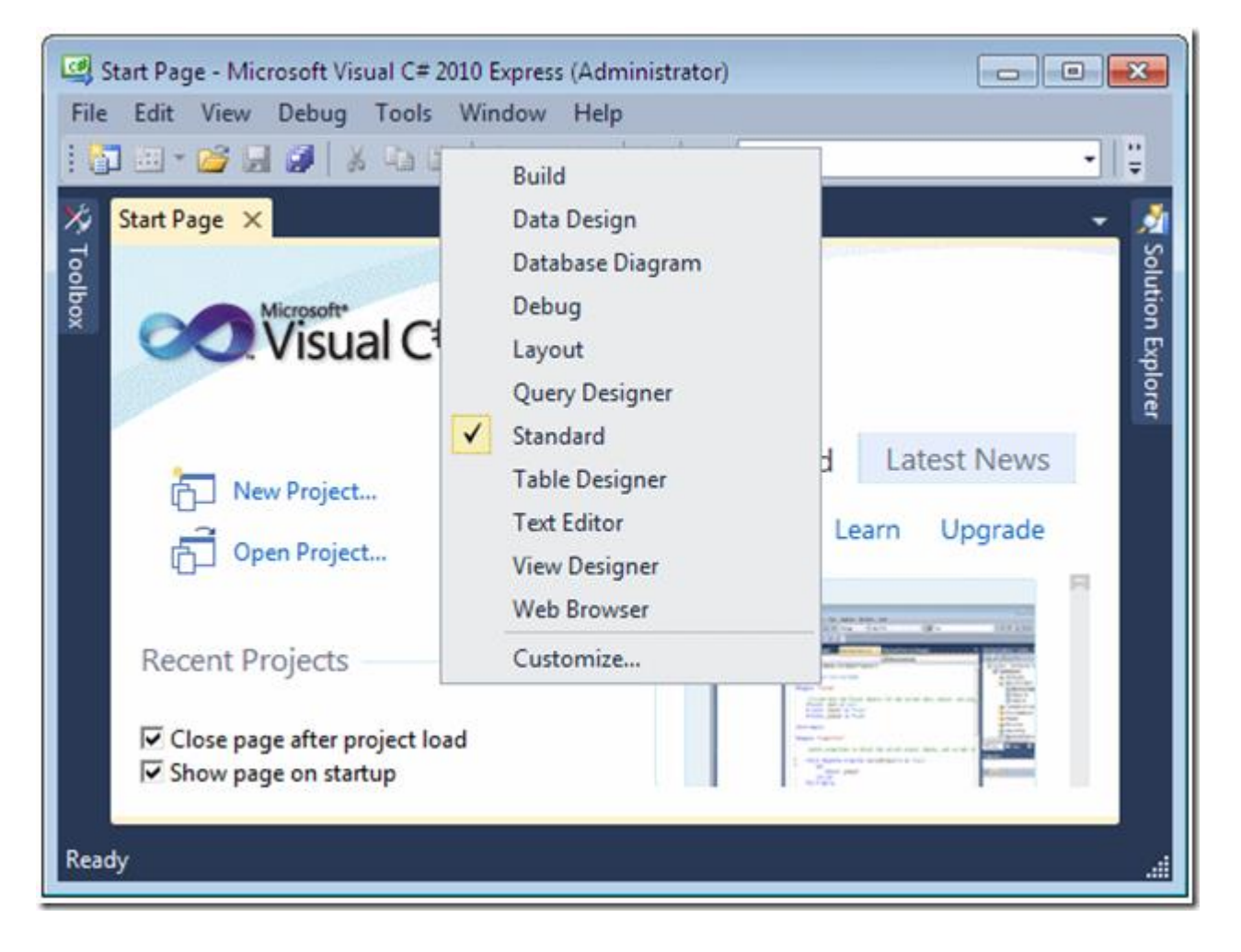

فهرست ها و نوارابزارهای Microsoft Visual Studio را می توان مطابق میل تنظیم (customize) کرد. هی توان با اضافِه کردن یک menu item بِه فهرست گزینه، آن را مطابق میل تنظیم کرد یا با اضافِه کردن تنها یک دکمه به نوار ابزار، آن را (سفارشی) تغییر داد. برای شروع، روی هر گزینه ای (در main menu یا toolbar) راست کلیک کرده، سیس گزینه ی customize را انتخاب کنید. می خواهیم آیتمی به نام Start without debugging را به سمت چپ Start button اضافه کنیم.

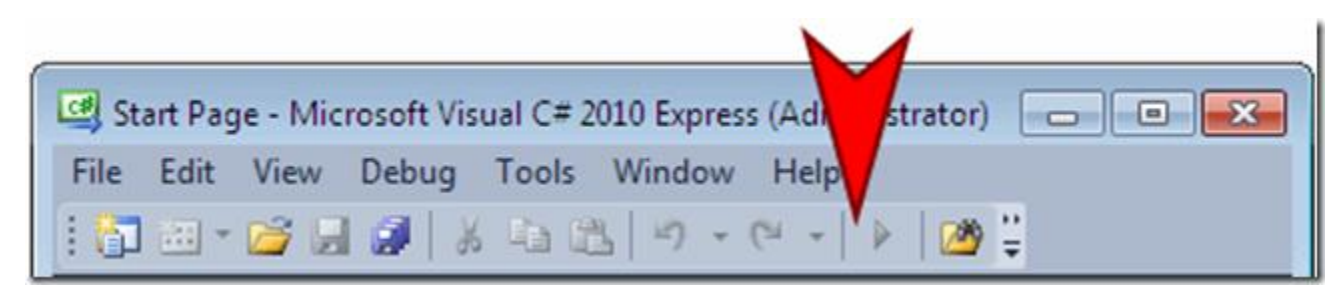

تر ای این کار هراحل زیر را دئبال کنید.

سٍی گضیٌِ ی customize( دس menu main یا toolbar ) کلیک کٌیذ.

در پنجره ی محاوره (dialog box)، روی تَب Commands کلیک کنید.

سٍی button radio Toolbars کلیک کٌیذ.

در قسمت Toolbars combo box، آن نوار ابزاری که میزبان دکمه ی مورد نظر خواهد بود را انتخاب کنید. بر ای مثال، نوار ابز ار Standard.

در لیست Controls، روی دکمه ی بعدی کلیک کنید. در این مثال، Start / Continue

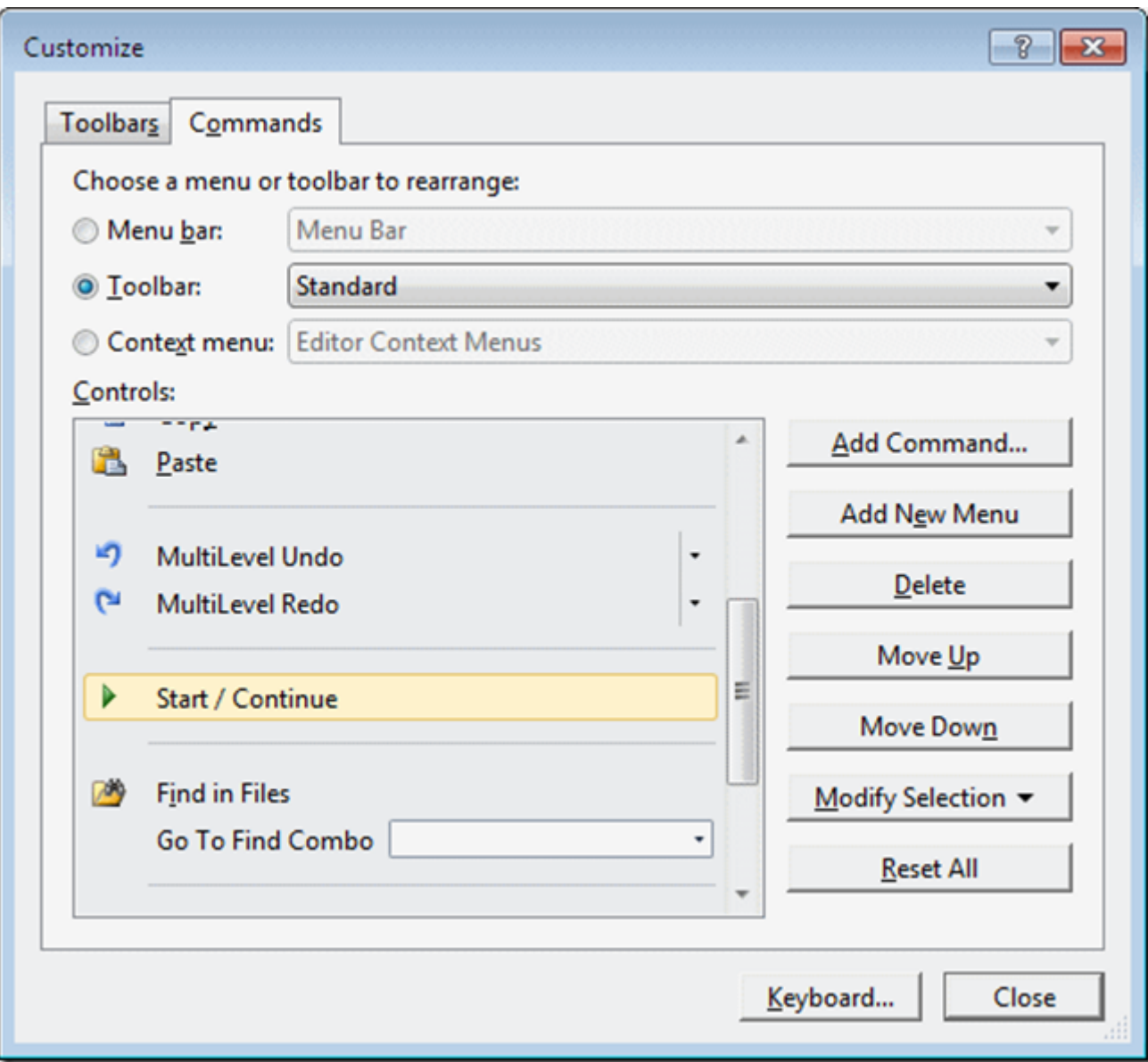

روی Add Command کلیک کنید.

در لیست Categories، دسته ای را انتخاب کنید که دکمه ی موردنظر شما را دارد. برای مثال، Debug

حال، آیتم منو یا دکمه ی مورد نظر را از لیست Commands انتخاب کنید. در این مثال، منظور Start Debugging Without هی تاشذ.

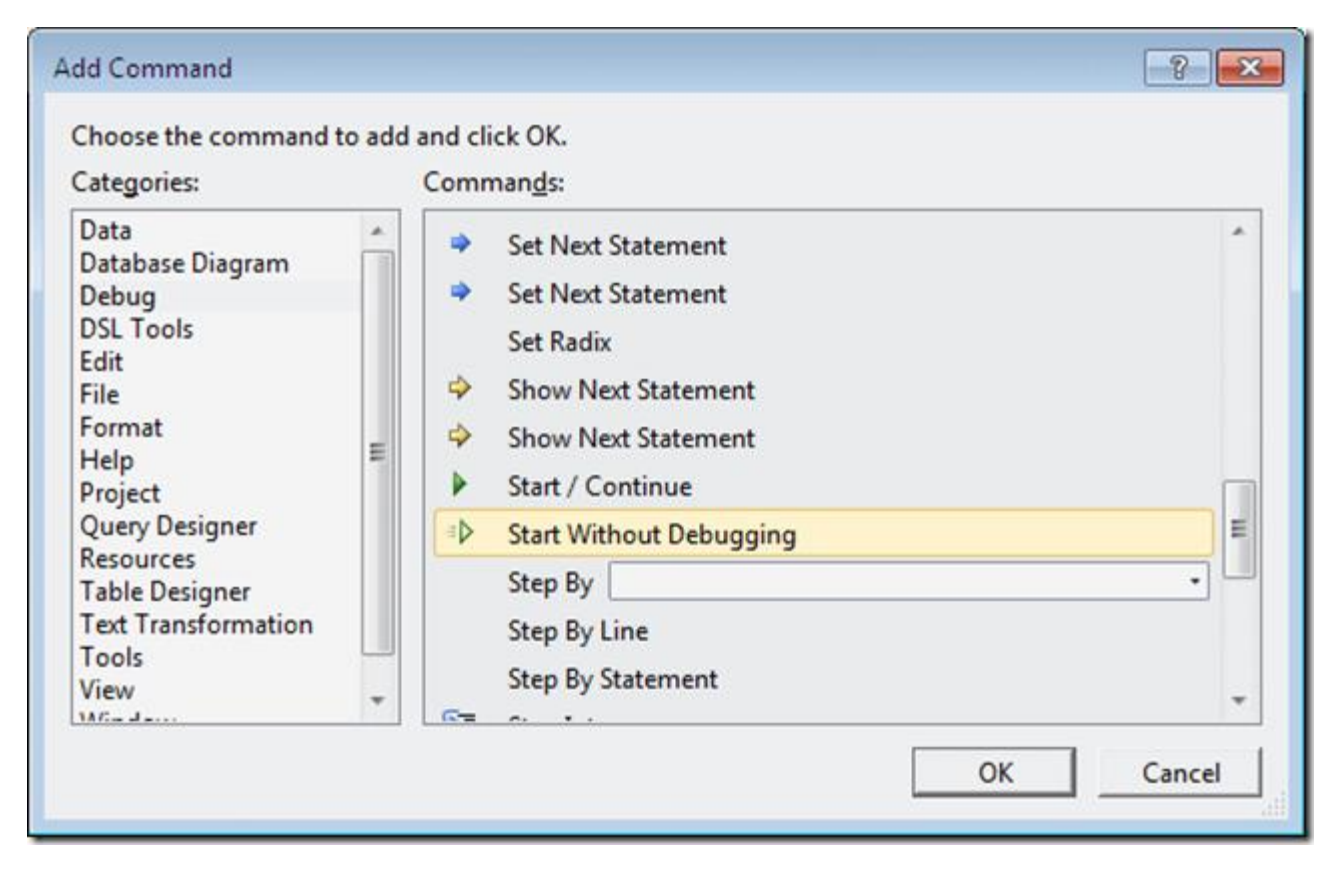

سیس، روی گزینه ی ok کلیک کنید.

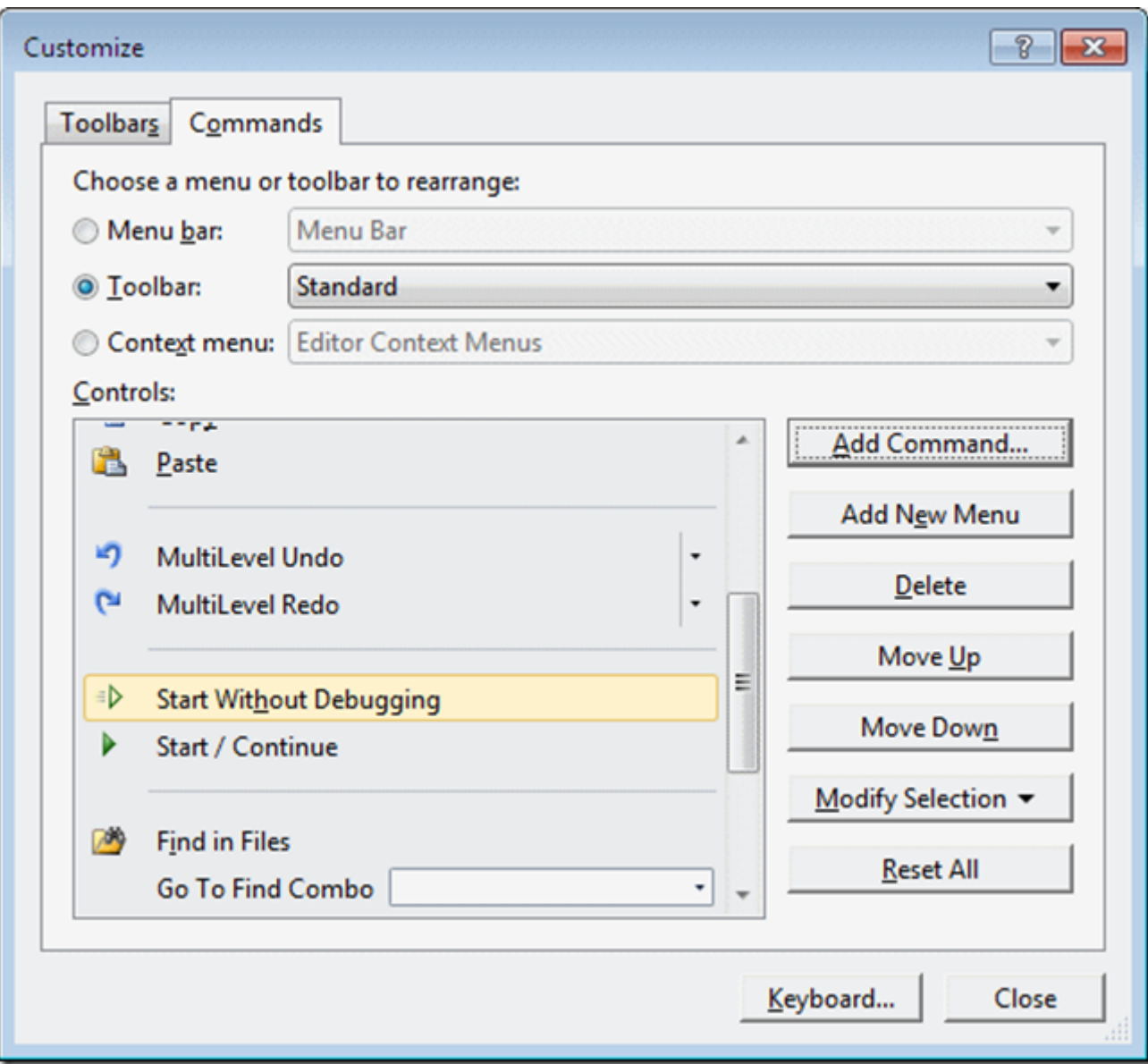

اکنون می توانید روی گزینه ی close کلیک کنید.

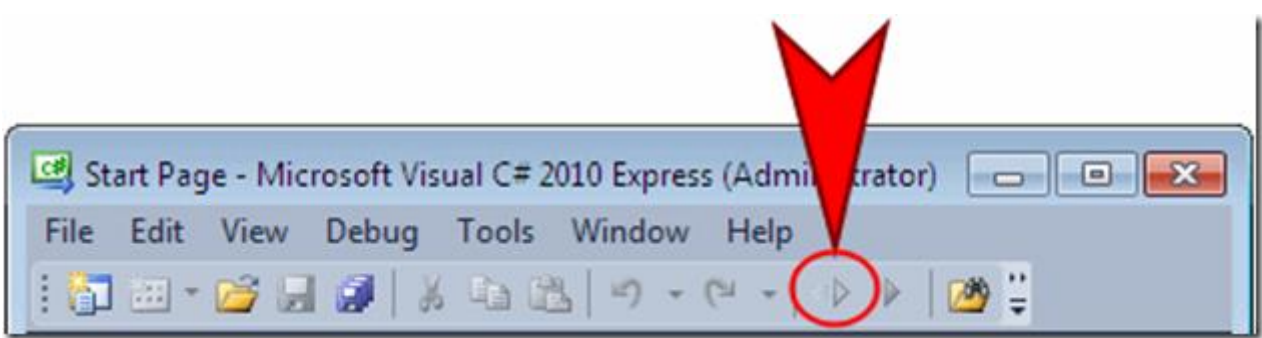

# منفحه ی شروع (the Start page)

Start page، بدنه ی Microsoft Visual C# Express/Microsoft Visual Studio محسوب می شود. هنگام بالا آمدن برنامه، تبی را (در بالاترین قسمت) مشاهده می کنید که Start page نام دارد.

نخش سمت چپ برنامه دو ورچسب دارد : به نام های ...New Project و ...Open Project آن دسته از یروژه هایی که قبلاً به وجود آمده و مورد استفاده قرار گرفته اند، تحت Open Project به نمایش گذاشته می شوند. هنگامی که در حال کار با پروژه ی خاصی هستید، Start page در پس زمینه فعال است و توسط یک تب نشان داده می شود. برای مشاهده ی Start page

روی ورچسب Start page کلیک کنید.

سیس، (در main menu)، گزینه ی Start Page و View ۱۰ سیس، (در

#### نحوه ی بازگردن و بستن پنجره

یس از بالا آمدن برنامه، تعدادی پنجره در اختیار شما قرار می گیرد. پنجره های مزبور مرتب مورد استفاده ی کاربران قرار می گیرند. چنانچه پنجره ای مناسب کار شما نیست، می توانید به راحتی آن را از صفحہ حذف کنید. بر ای بستن پنجرہ نیز همان طور کہ می دانید باید روی گزینہ ی close آن کلیک کنید.

تمامی پنجره های انتخابی در فهرست View Menu به نمایش گذاشته شده.بنابراین، می توانید پنجره ی دلخواه را از فهرست نام برده انتخاب کنید.

#### ينهان سازي پنجره به صورت خودکار (auto-hide)

هنگام کار با پروژه، از پنجره هایی استفاده می کنیم که هریک کاربردی جداگانه دارند. برخی از پنجره ها با تنها یک آیکون نشان داده می شوند و بدنه ی اصلی آن ها نمایش داده نمی شود. به منظور مشاهده چنین پنجره ای، کافی است مکان نمای موس را روی آن قرار دهید. این کار پنجره ی مذکور را باز می کند.

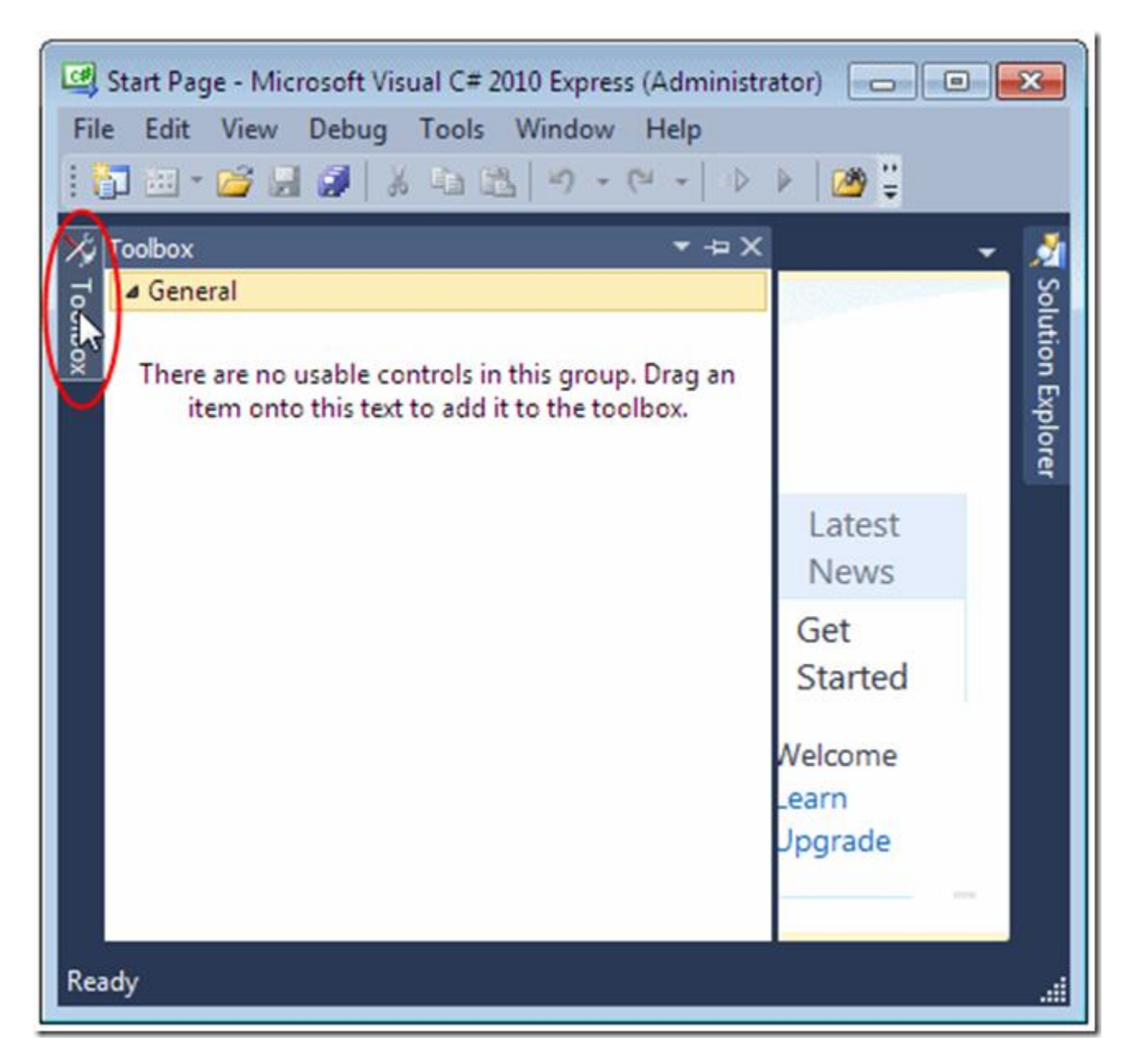

پس از باز کردن پنجره، نوارعنوان (title bar) ای با سه دکمه پدیدار می شود. یکی از دکمه های نام برده hide Auto هی تاشذ.

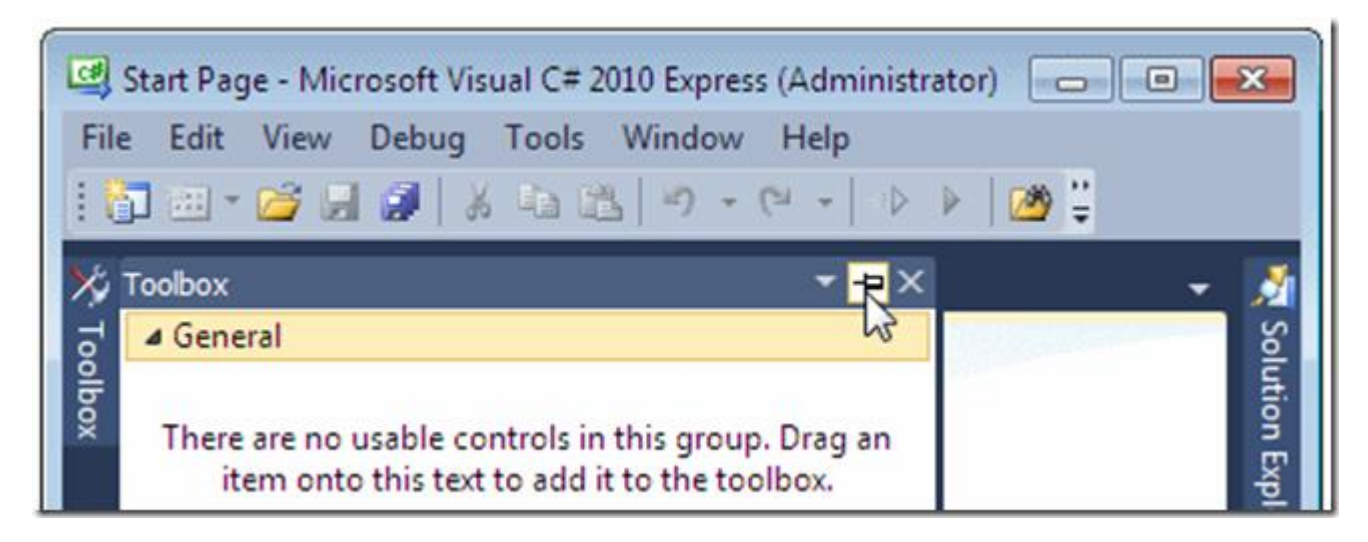

چنانچه پس از باز کردن پنجِره متوجه شدید که دیگر به آن نیازی نیست، می توانید با برداشتن مکان نمای موس از روی آن، پنجره را محو کنید. پنجره ی نام برده به حالت پیشین خود باز می گردد. اما، چنانچه هایلید پنجره ای (حتی پس از برداشتن مکان نمای موس از روی آن) باز بماند باید روی دکمه ی Auto hide کلیک کٌیذ.

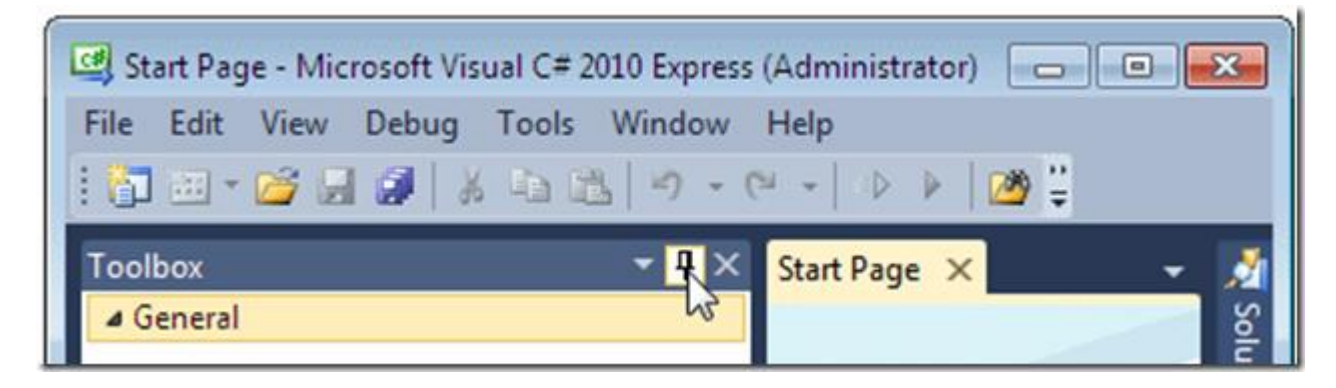

بِه صورت پیش فرض، برنامه برخی از پنجره ها را در سمت چپ و برخی دیگر را در سمت راست صفحه قرار می دهد. همچنین، می توان آرایش و ترتیب پنجره ها را ً مطابق میل تغییر داد. برای این منظور، روی نوارعنوان (title bar) پنجره کلیک کرده و آن را در جهت موقعیت مورد نظر خود بکشید. همان طور که در تصویر مشاهده می کنید، برنامه پنج موقعیت مختلف را به تصویر می کشد.

قرار دادن ینجره در کناره های برنامه (محیط ویژوال استودیو)

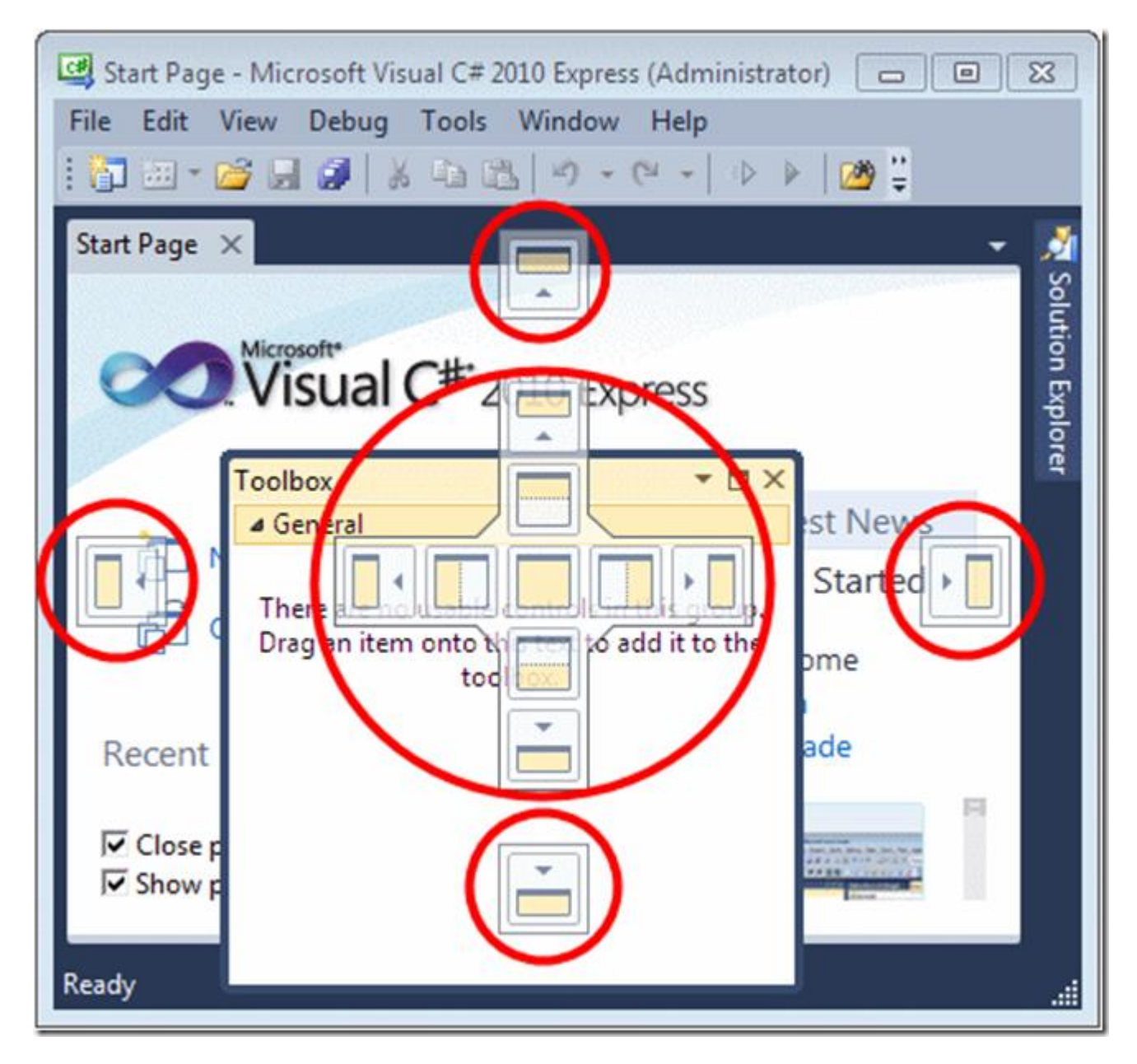

برای قرار دادن پنجره در کناره های برنامه، باید کلیک چپ را روی نوارعنوان پنجره نگه داشته و آن را به ناحیِه ی موردنظر بکشید. حال، مستطیلی آبی رنگ ظاهر می شود که ناحیه ی مورد نظر را نشان می دهد. برای قرار دادن پنجره در دورترین ناحیه ی سمت راست یا چپ، پنجره را در آن قسمت رها کنید. به مثال زیر توجِه کنید.

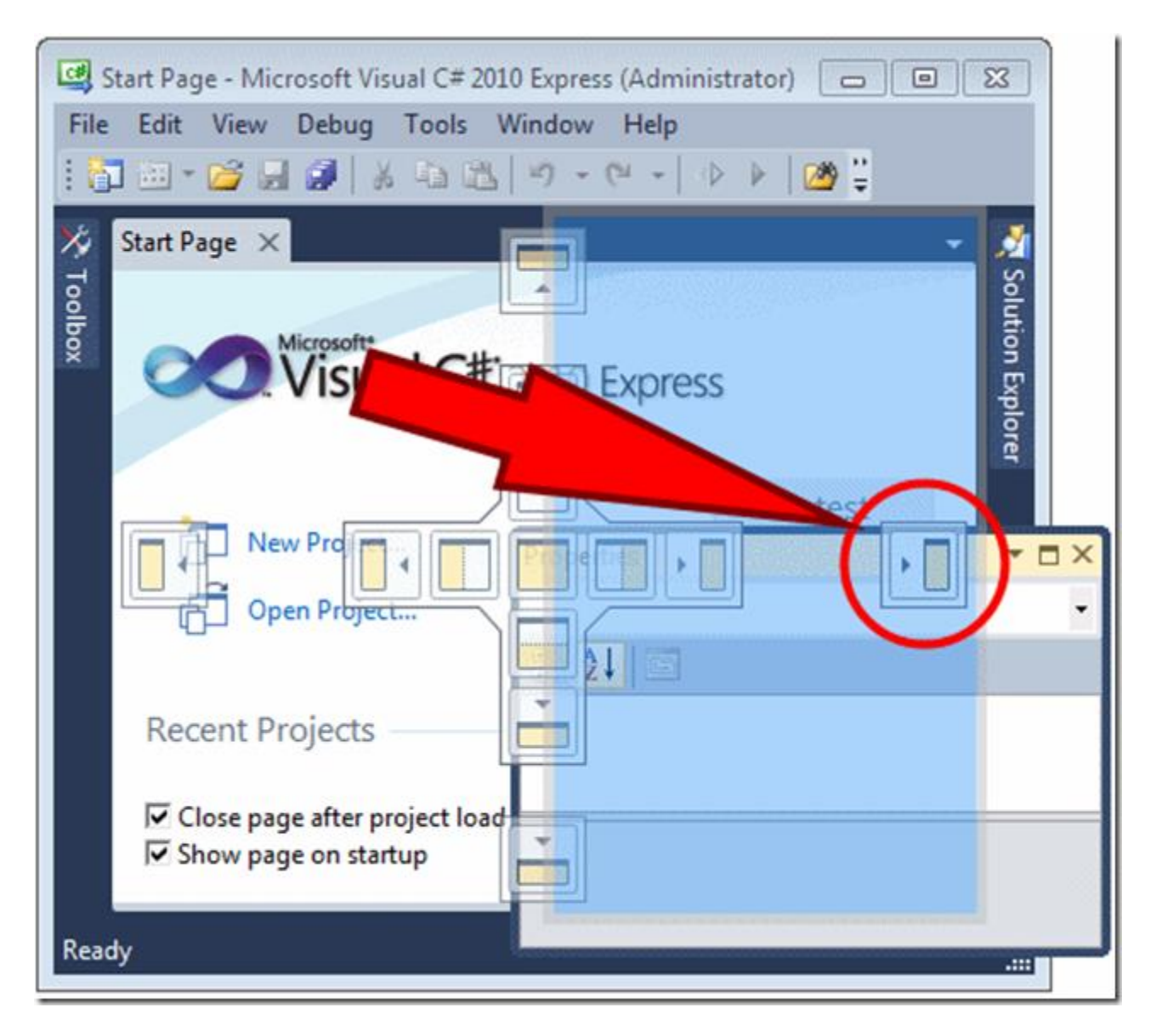

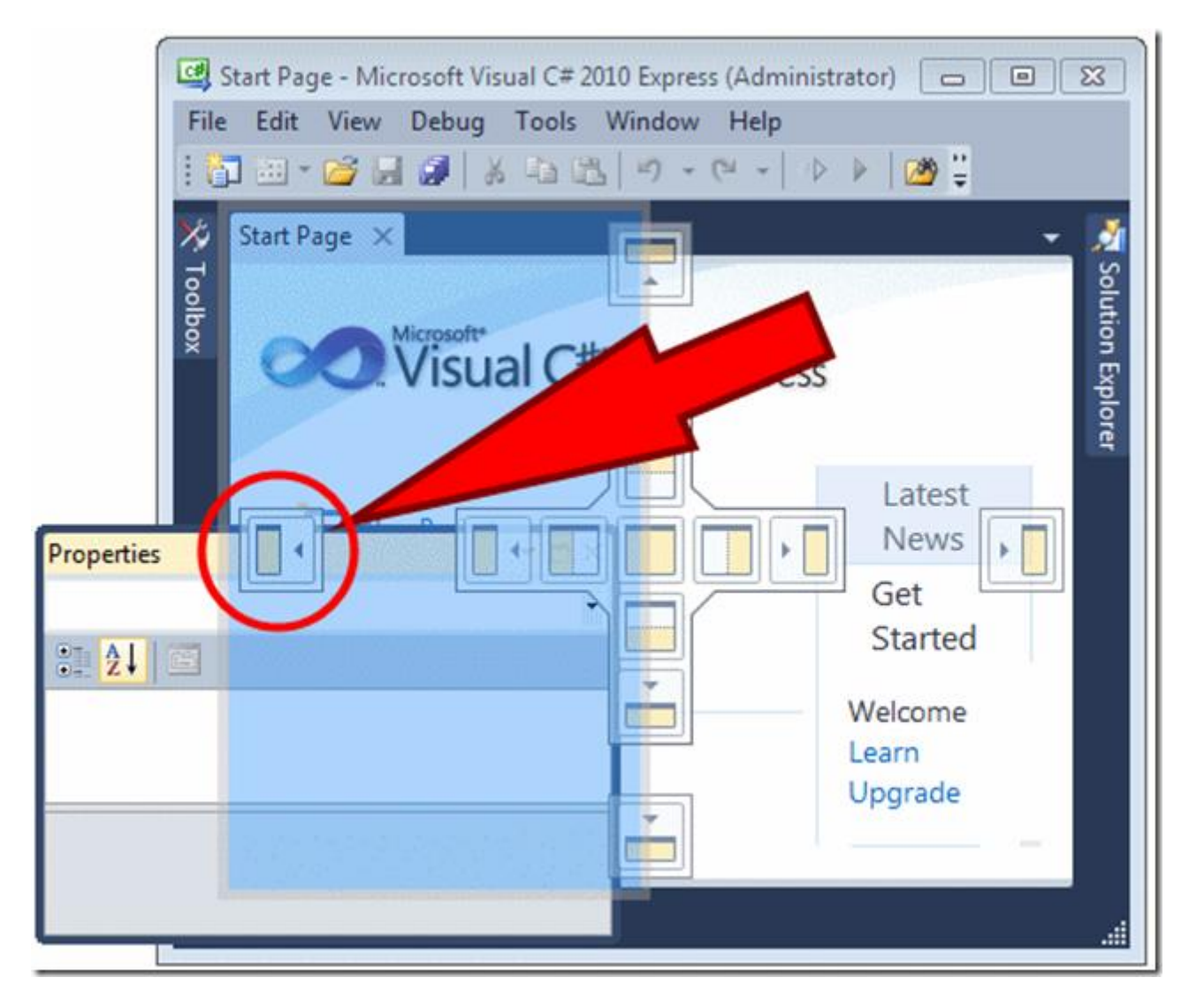

برای قرار دادن پنجره در بالاترین یا پایین ترین قسمت صفحه نیز مانند دستور العمل ذکر شده عمل کنید.

## قرار دادن پنجره ای در بالا یا پایین پنجره ای دیگر

برای داشتن دو پنجره در یک صفحه، باید پنجره ی جدید را در بالا یا پایین پنجره ی موجود قرار دهید. ابتدا، باید پنجره ای به عنوان پنجره ی مرجع یا اصلی داشته باشید،سپس پنجره ی دیگری را به پنجره ی موجود اضافه کنید.

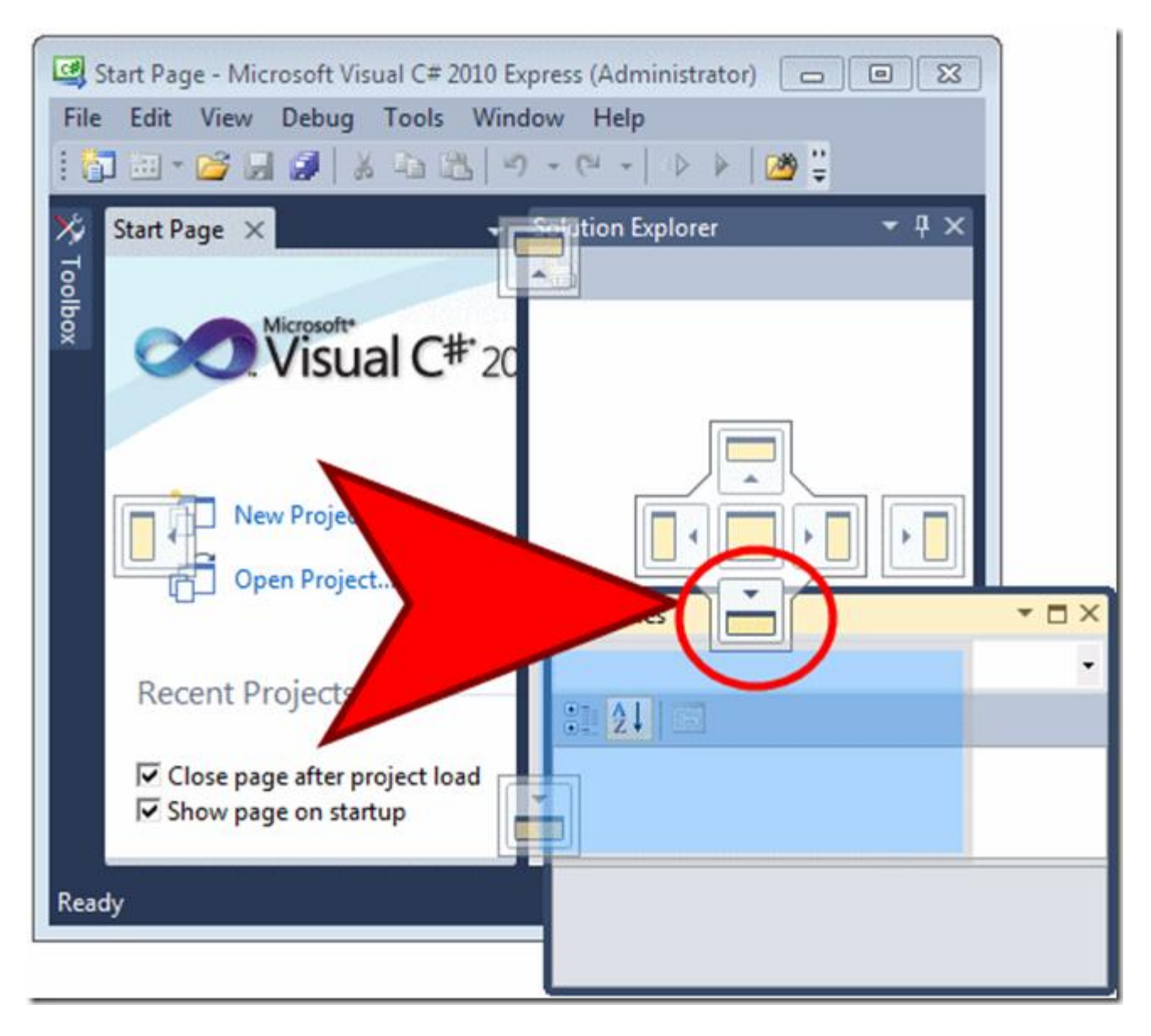

به این تبدیل می شوید.

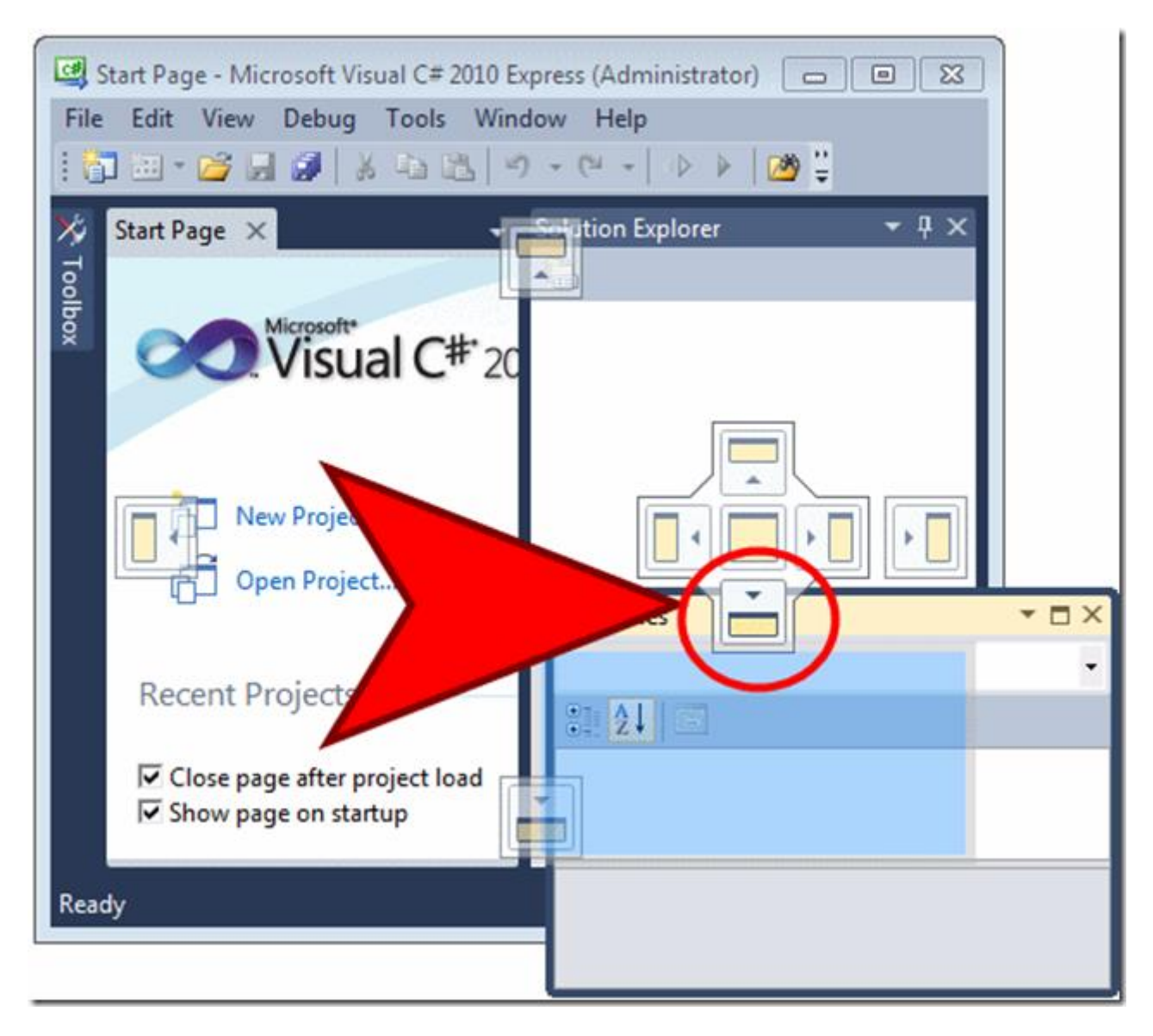

ینجره های شناور

بیشتر پنجره ها در یک طرف صفحه قرار می گیرند. با این وجود، می توان پنجره ای را روی پنجره های دیگر قرار داد. به چنین پنجره ای شناور می گویند. برای این منظور، روی نوارعنوان پنجره کلیک چپ را نگه داشته و بکشید، سپس آن را در جایی وسط صفحه رها کنید.

پنجره ی شناور گزینه ای دارد به نام دکمه ی Maximize (بزرگنمایی). اگر روی این دکمه کلیک کنید، ینجره تمام صفحه نمایش را اشغال می کند. این کار را می توانید با دوبار کلیک روی نوارعنوان نیز انجام دّیذ.

چنانچه پنجره ای شناور است و شما مایلید آن را در جای مشخصی از صفحه (مثلاً سمت راست) ضمیمه / هتصل کنید، باید روی نوارعنوان (title bar) کلیک راست کرده و گزینه ی <mark>Dock را انتخاب کنی</mark>د.

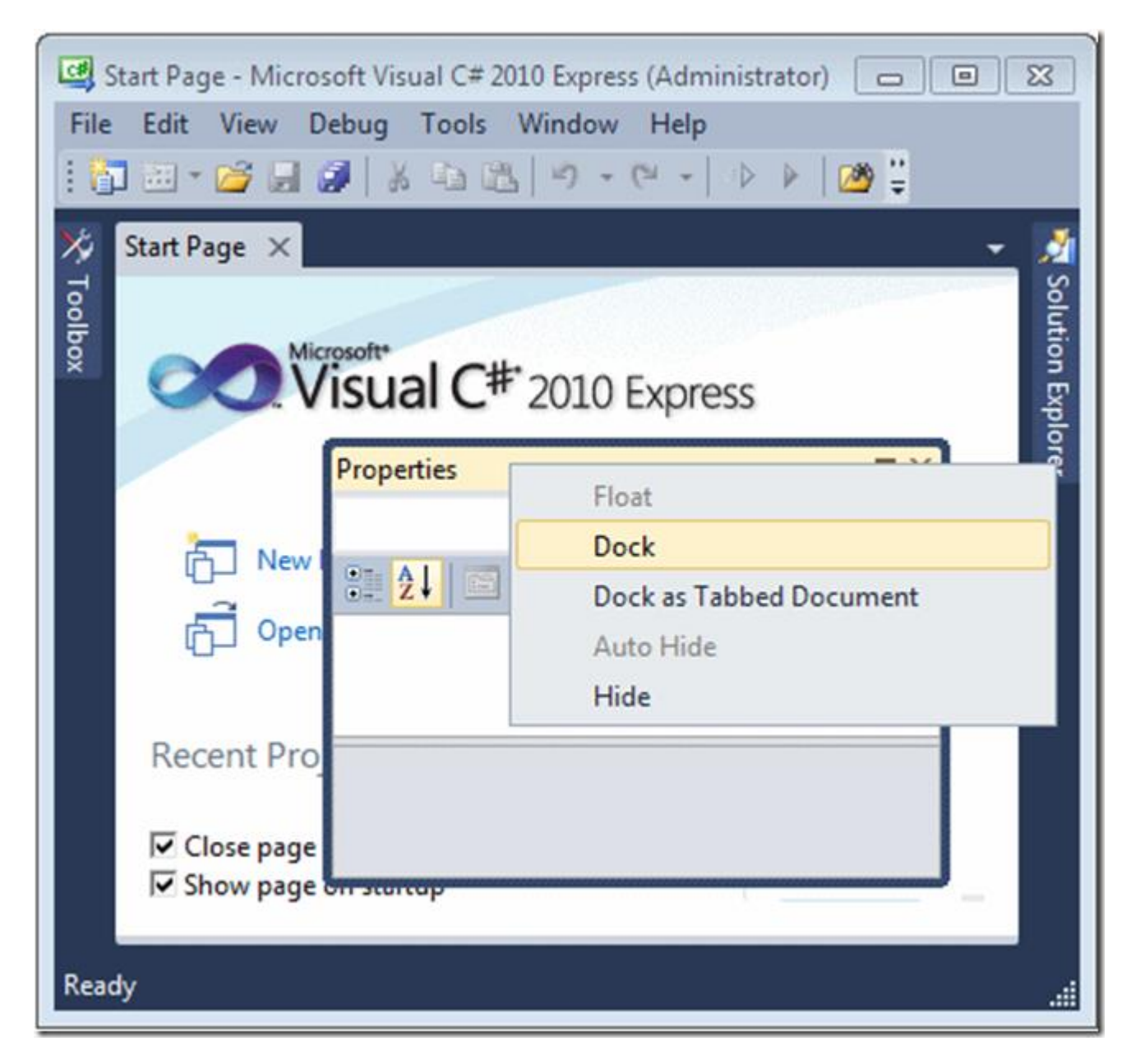

چناچه، پنجره ای به ناحیِه ی خاصی از صفحه متصل است و می خواهید آن را شناور کنید، روی نوارعنوان کلیک راست کرده و گزینه ی Float را انتخاب کنید.

### قرار دادن چند پنجره در یک ناحیه

می توان در یک طرف صفحه، چند پنجره را باهم گنجاند. ابتدا، پنجره ی پایه (اصلی) را بزرگ نمایی کرده و آن را به ناحیِه ی مورد نظر متصل کنید. سیس، نوارعنوان پنجِره را گرفته و آن را به سمت ناحیِه ی مقصد بکشید، تا این کِ قسمت یایین ینجره ی اصلی دو بخش برجسته $\lambda$ یررنگ و غیر برجسته پیدا کند.

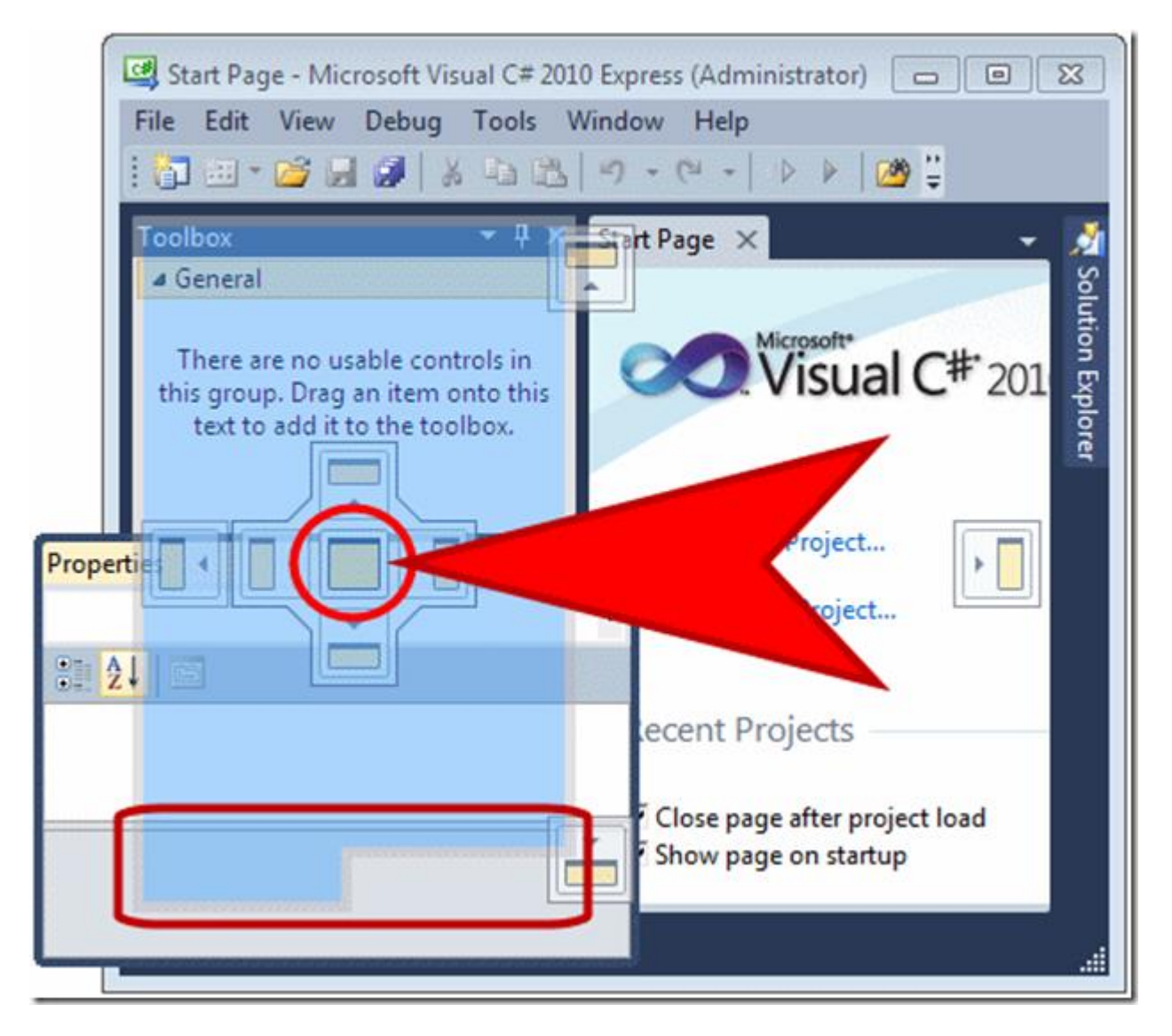

حال موس را رها کنید.

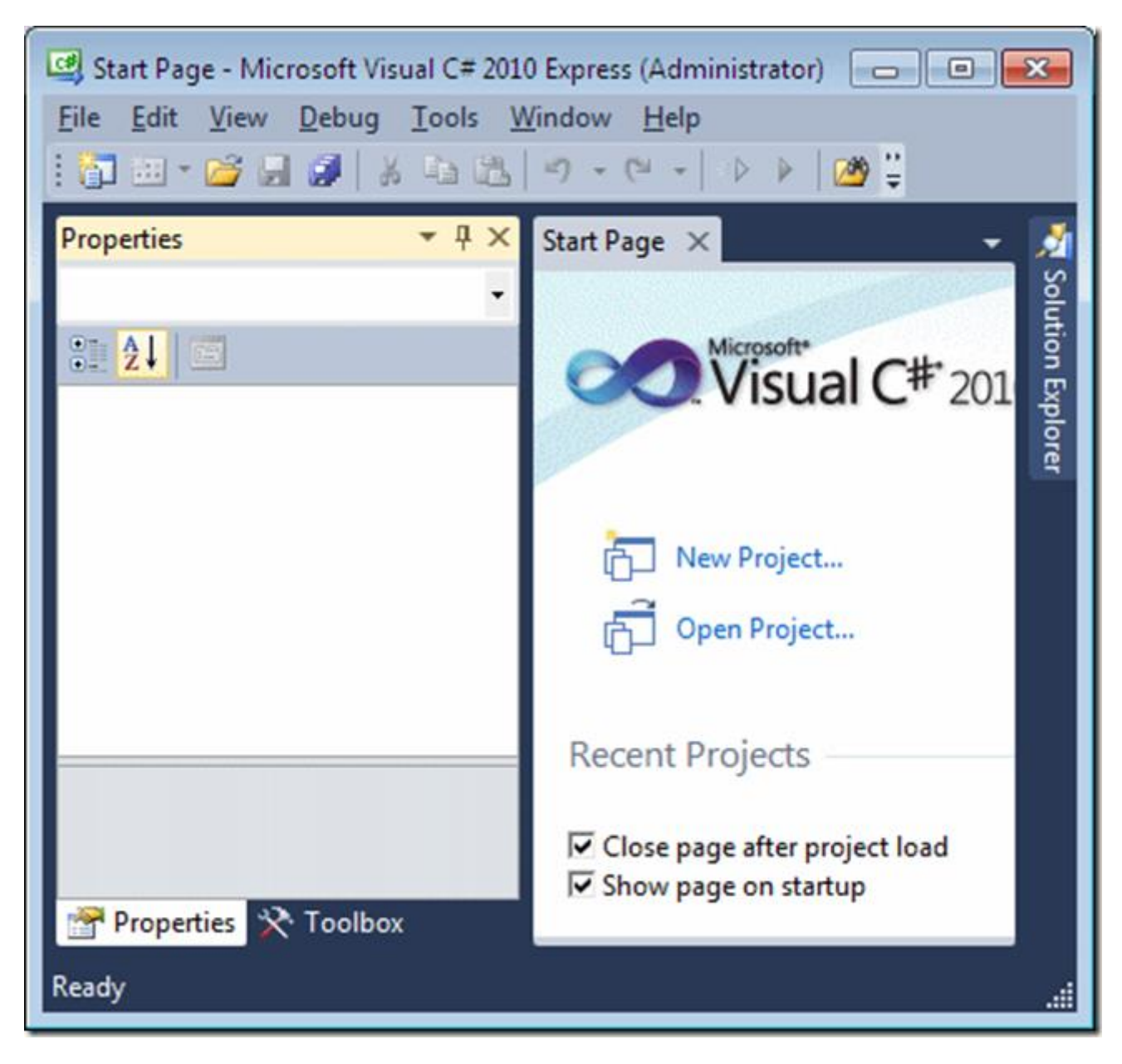

به منظور حذف ینجره، تب آن را بیرون بکشید.

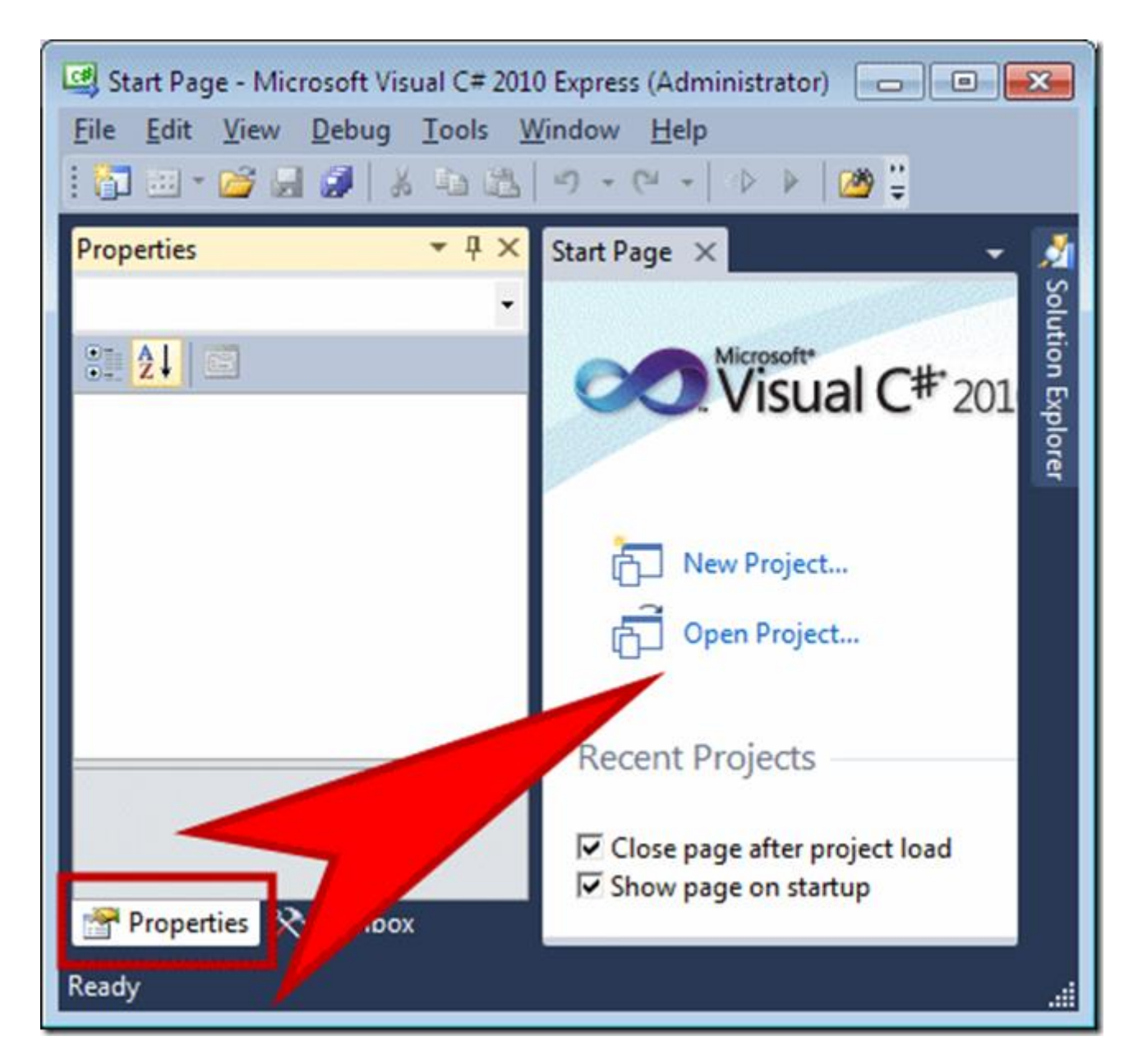

برای قرار دادن پنجره در سمت راست یا چپ پنجره ی موجود، ابتدا پنجره ی فرعی را به محل پنجره ی اصلی (موجود) بکشید. سیس، کادر راهنما (guiding box) ی سمت چپ را انتخاب کنید.

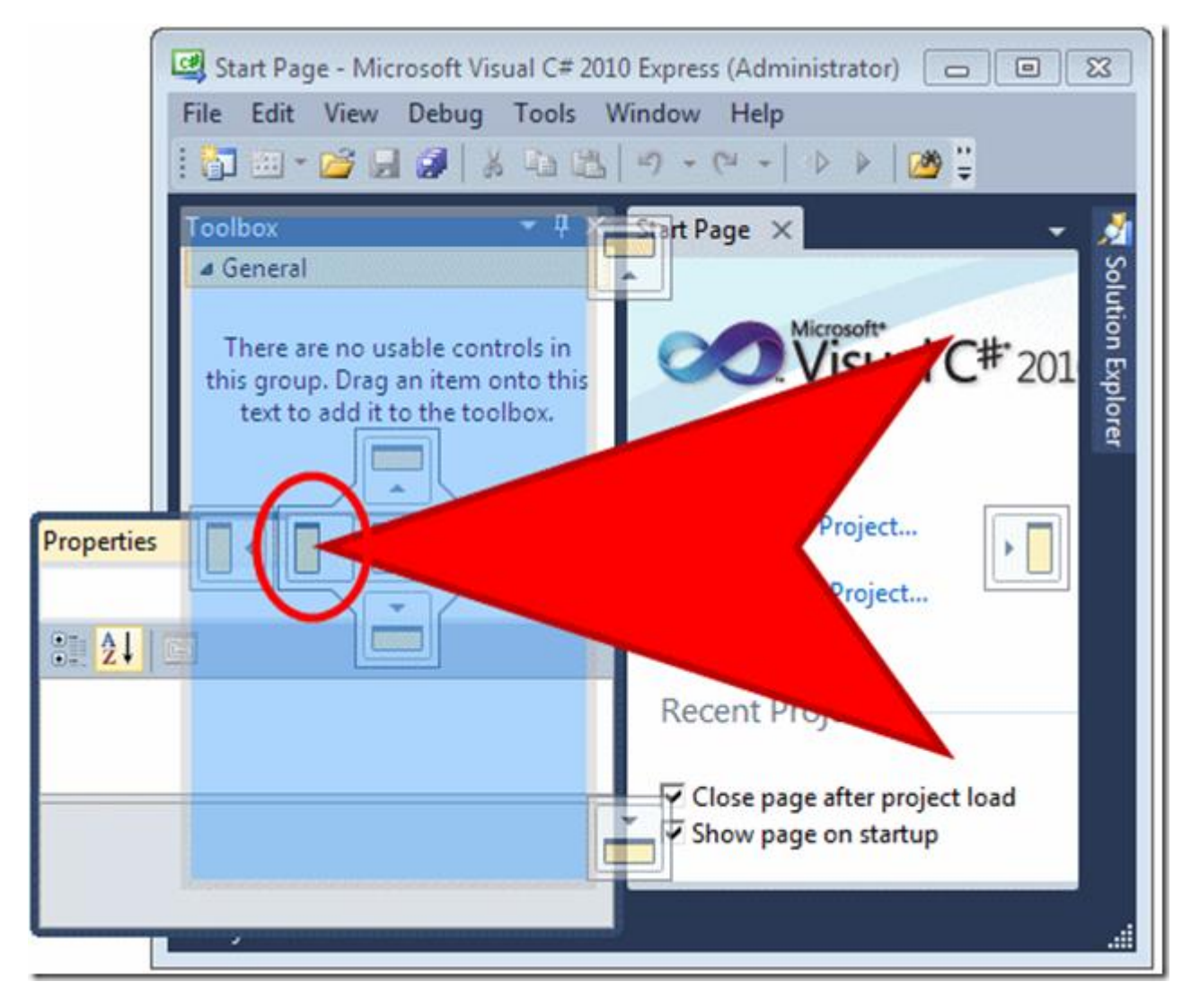

به صورت زیر در می آید.

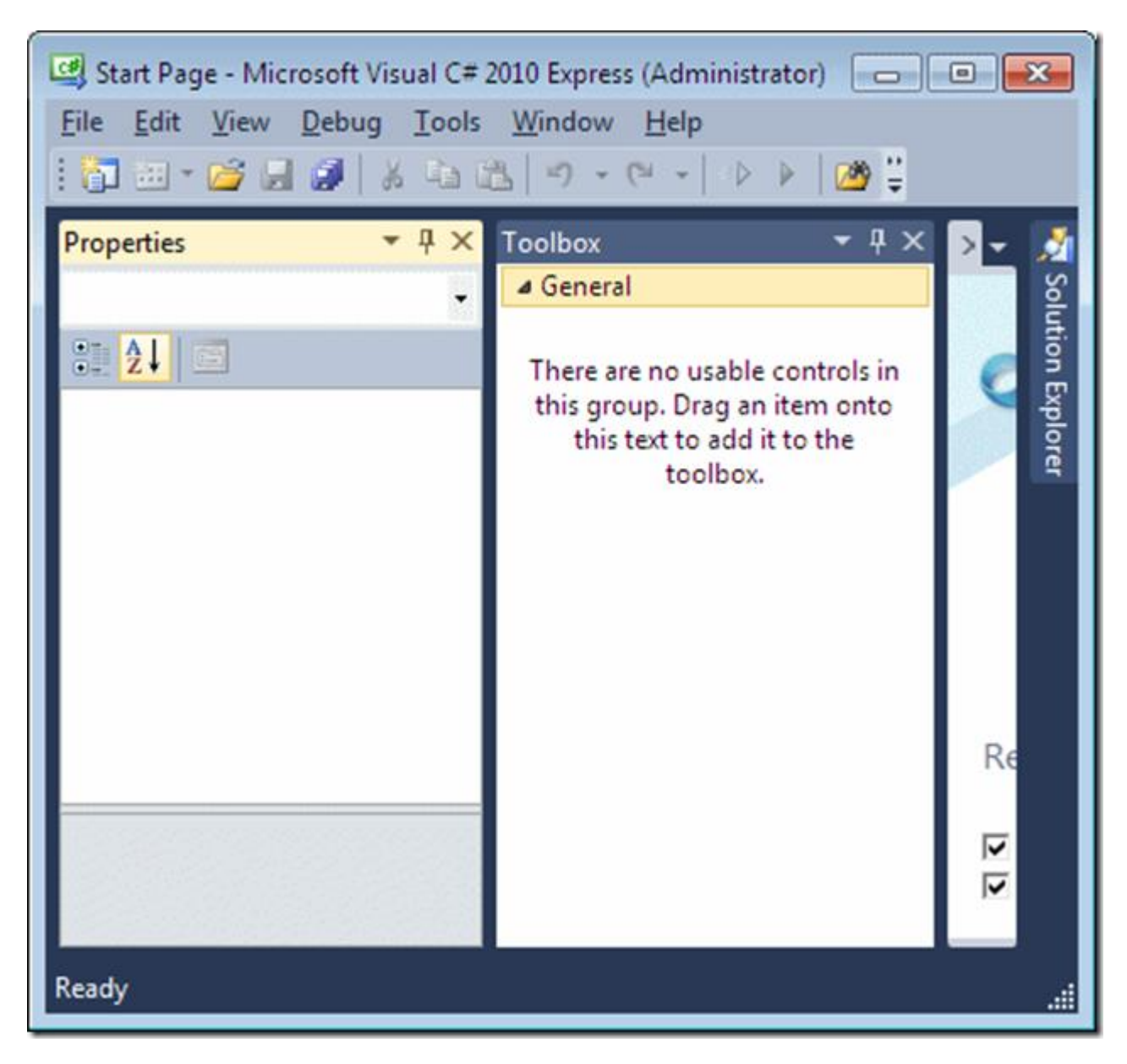

## $(Tabbed Windows)$  ینجره های تب دار

هی توانید کاری کنید که ینجره تب خود را در بالاترین قسمت Code editor نشان دهد. این کار را می توان بِه دو صورت انجام داد.

می توان پنجره را کشید و آن را روی تب Start page رها کرد.

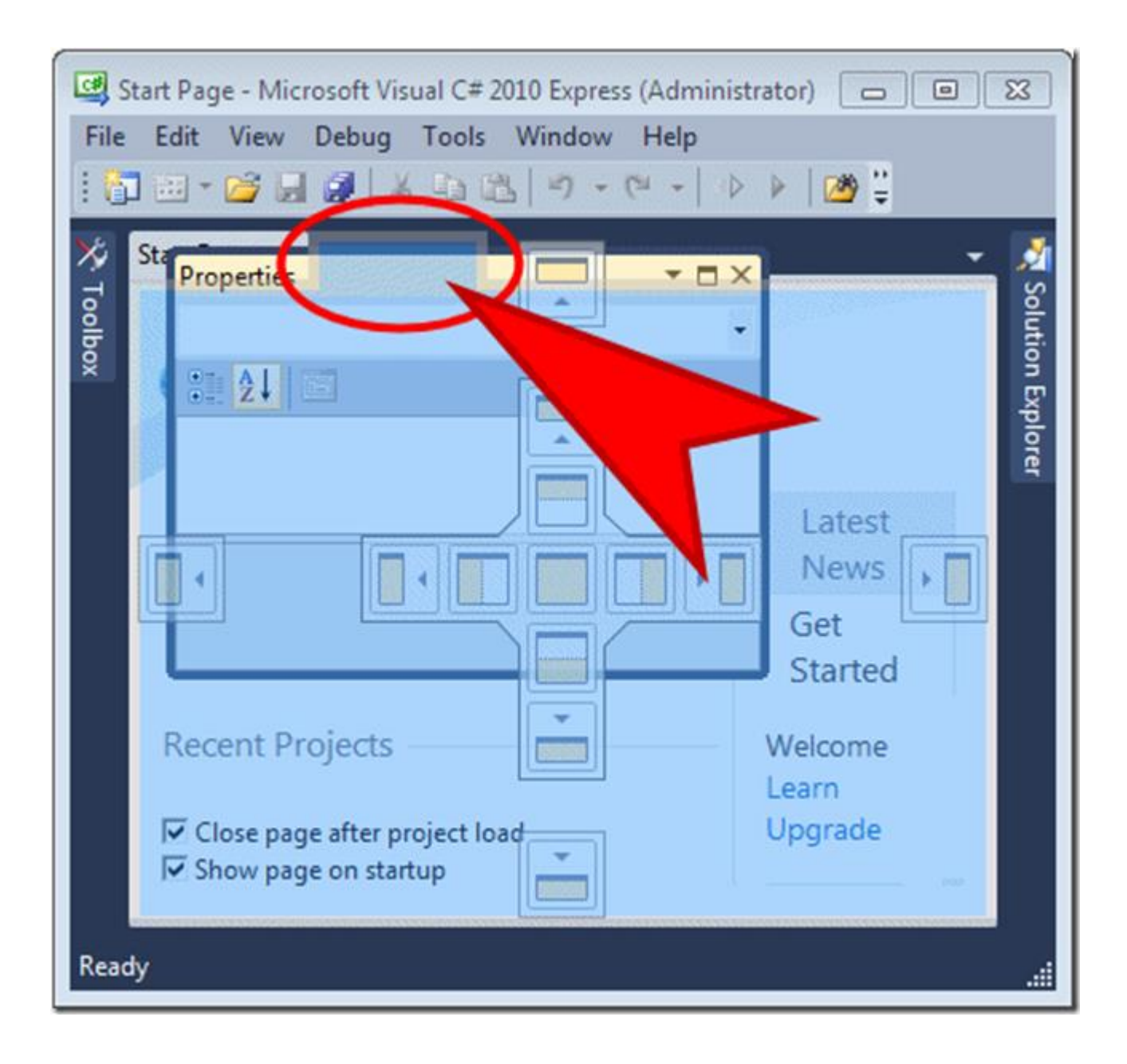

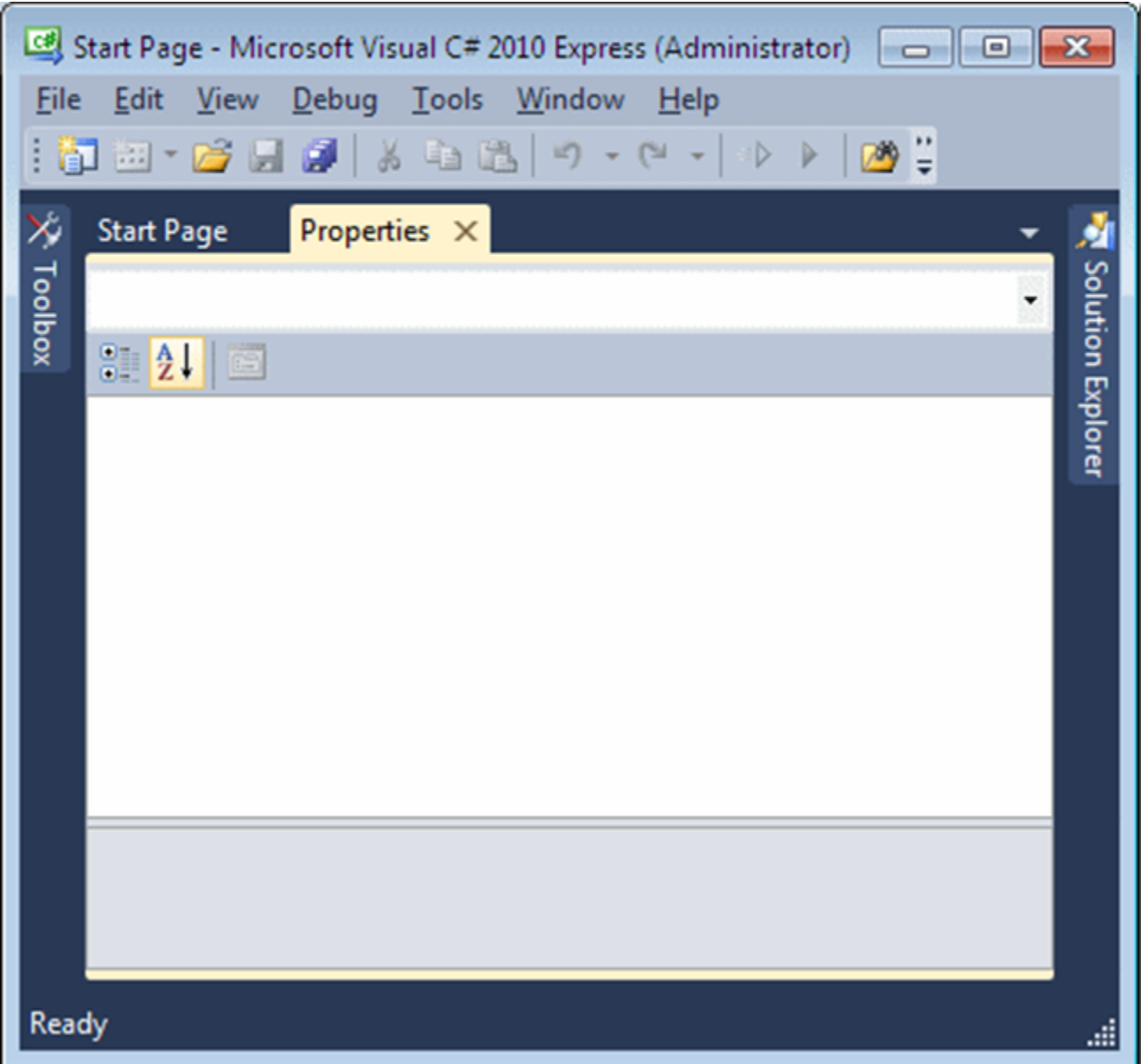

می توان ابتدا راست کلیک کرد و بعد گزینه ی Dock as Tabbed Document را انتخاب کرد.